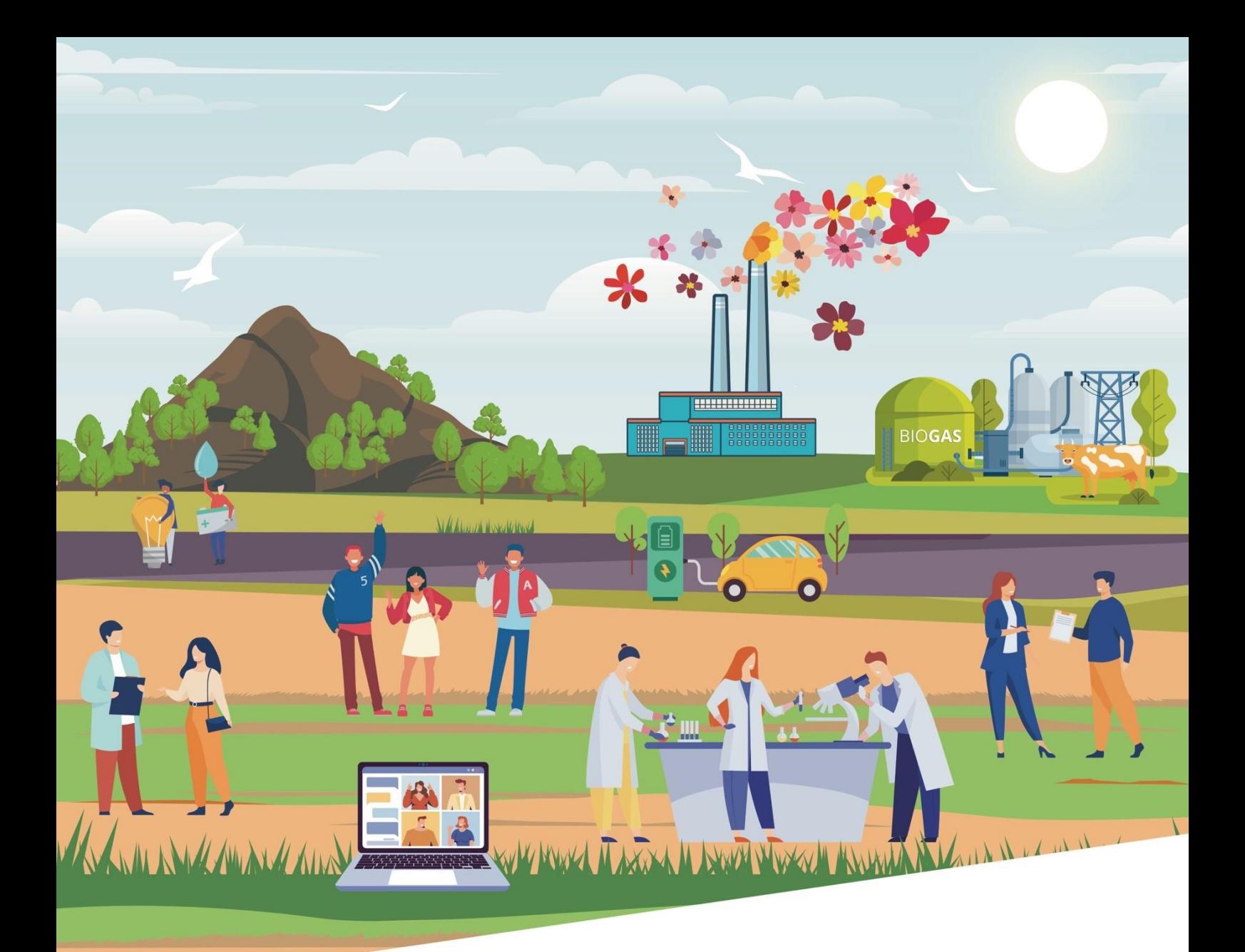

# **GUIDE UTILISATEUR PORTAIL E-SYNERGIE**

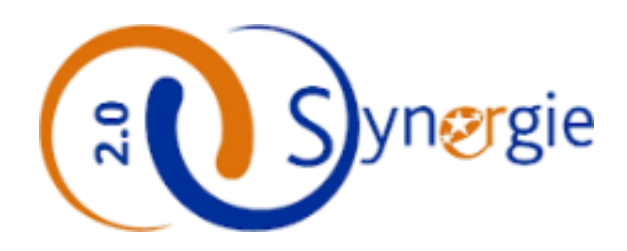

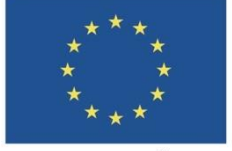

rance

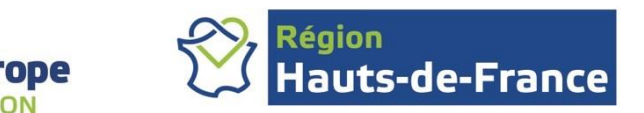

UNION EUROPÉENNE

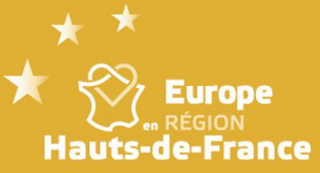

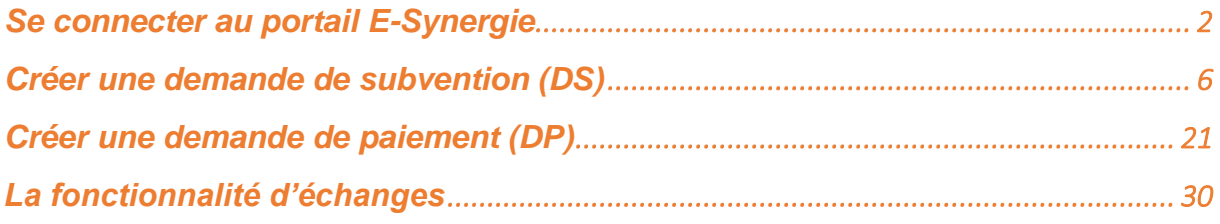

### <span id="page-1-0"></span>**Se connecter au portail E-Synergie**

[https://synergie-europe.fr/e\\_synergie/portail/Hauts-de-France](https://synergie-europe.fr/e_synergie/portail/Hauts-de-France)

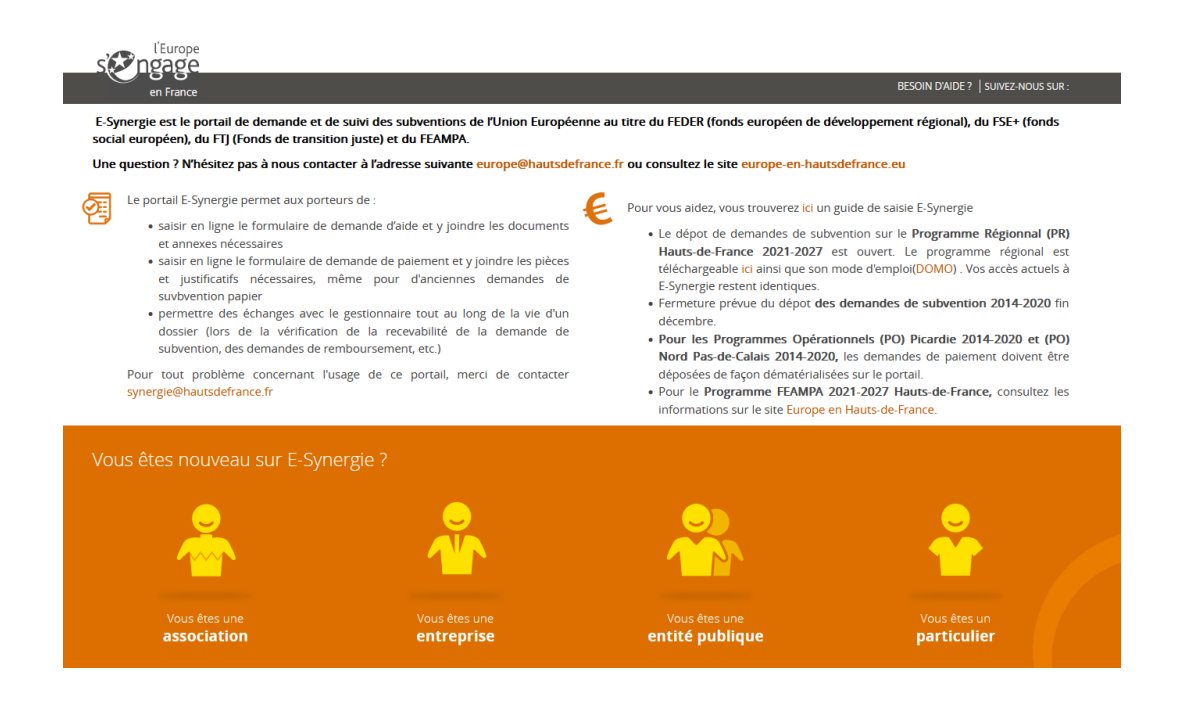

#### **1 ère Connexion – activation du compte**

*Votre entité n'est pas encore utilisatrice du portail*. Cliquez sur le bouton : **Première connexion**.

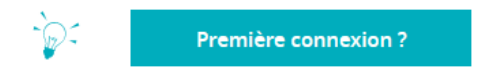

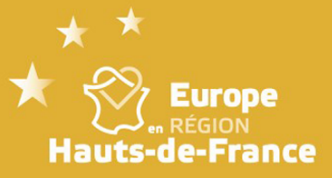

#### Renseigner :

- Les informations concernant l'entité dont vous dépendez (partie gauche),
- Vos informations personnelles \* (partie droite).

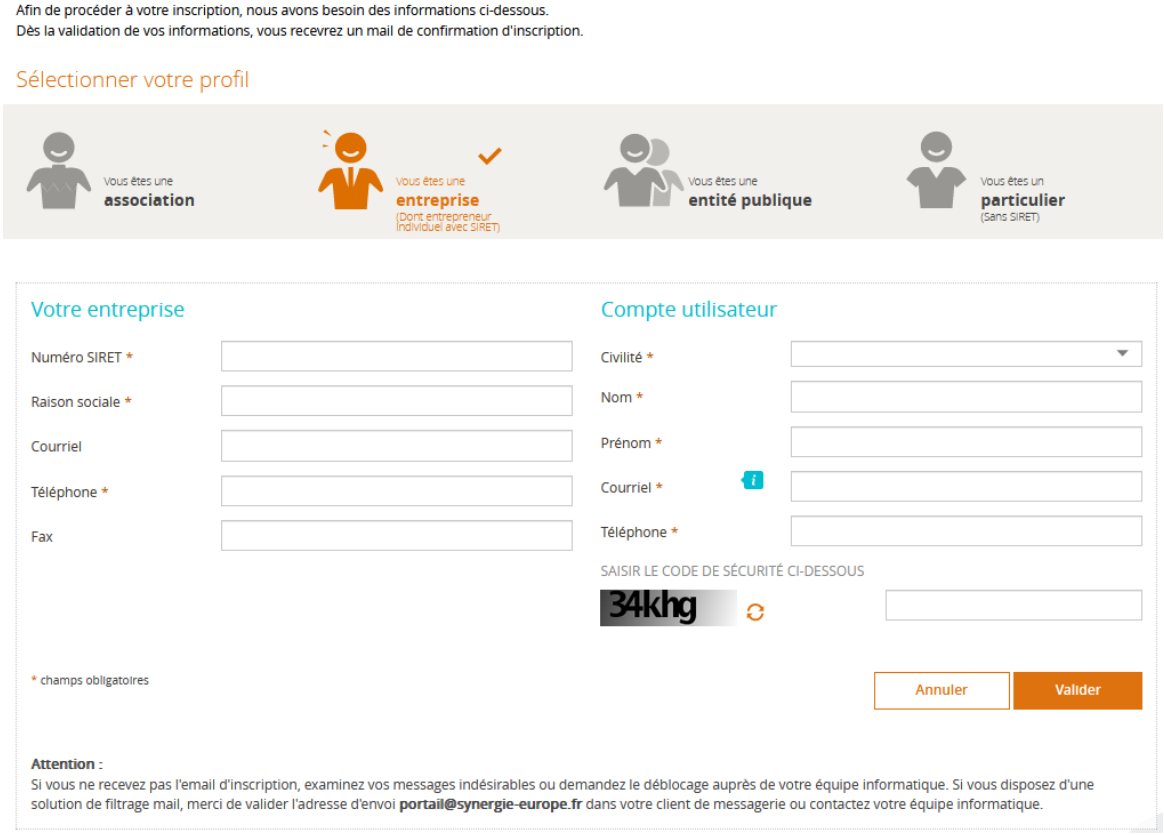

Et suivre les indications du site : Un lien vous sera envoyé et vous permettra de créer votre compte E-Synergie

\* ATTENTION : la 1ère personne qui s'identifie devient, par défaut, le **gestionnaire** des éventuels autres comptes utilisateurs de son entité. C'est elle qui devra habiliter ses collègues ou déléguer sa fonction de gestion. Ces taches sont réalisées dans la partie Gestion des utilisateurs. Les fonctionnalités existantes sont décrites dans le **guide gestion des utilisateurs**.

**A NOTER** : A la première connexion, une demande d'accès aux opérations existantes vous concernant est **automatiquement** envoyée à l'administration du portail. Cet accès doit être accepté pour pouvoir réaliser **des demandes de paiement (DP)**. Il est possible de faire des demandes de subvention (DS) dès la première connexion.

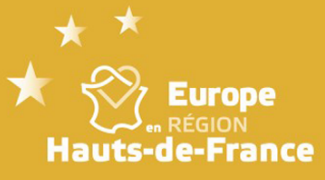

#### **Connexions suivantes**

Pour se connecter au portail, vous devrez saisir votre courriel et le mot de passe précédemment défini dans l'étape d'activation du compte.

Le clic sur le bouton « **Déjà inscrit ?** » vous renvoie vers la page d'accueil, dont le contenu est adapté à votre profil.

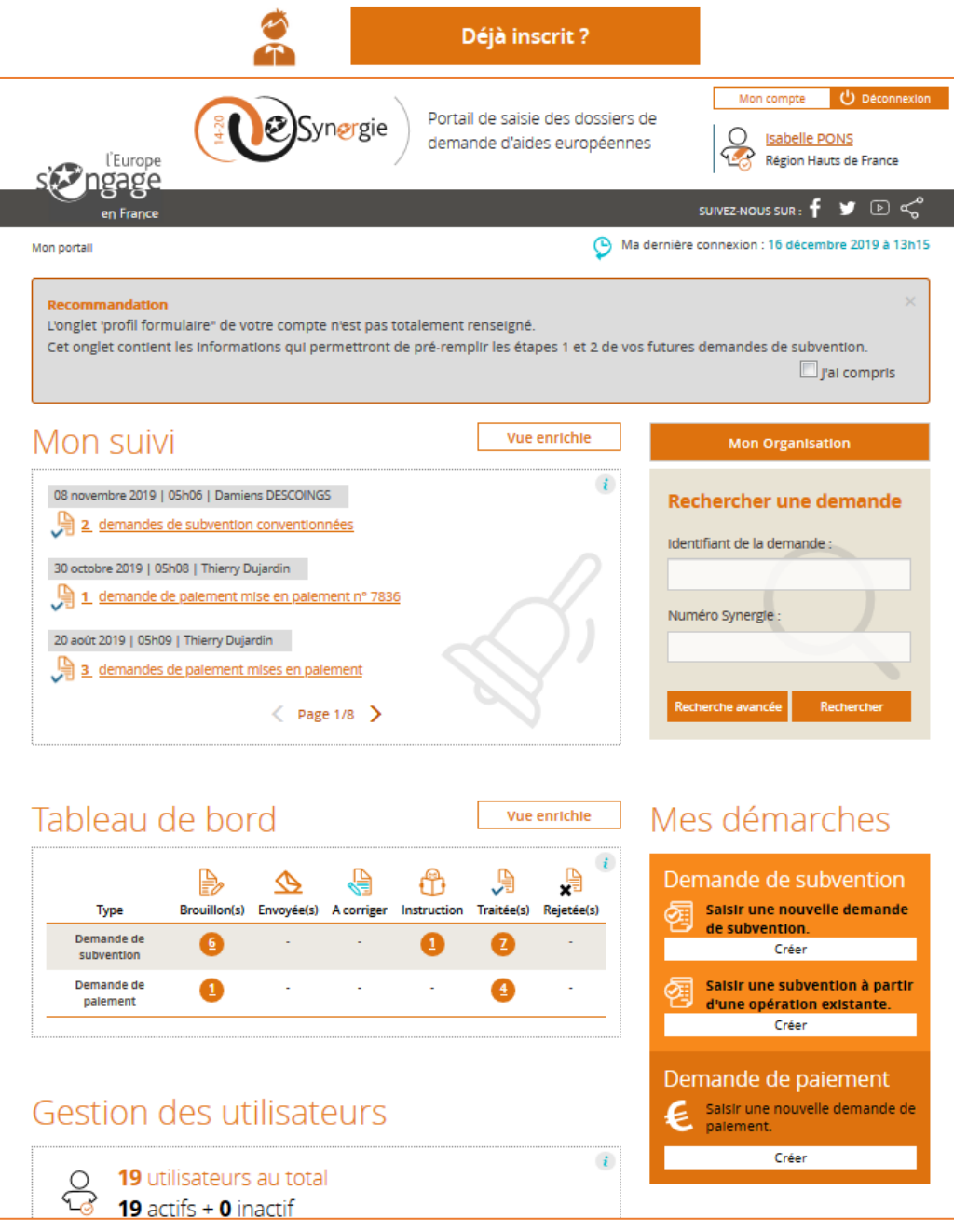

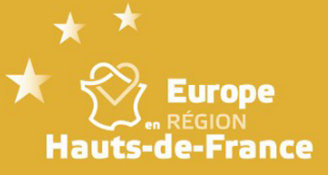

Mon organisation permet, à la première connexion, de paramétrer différentes informations sur votre organisation (Catégorie juridique, code APE, effectif, chiffre d'affaires, votre adresse, le représentant légal, …coordonnées bancaires). Toutes ces informations seront automatiquement reprises lors de votre prochaine demande de subvention.

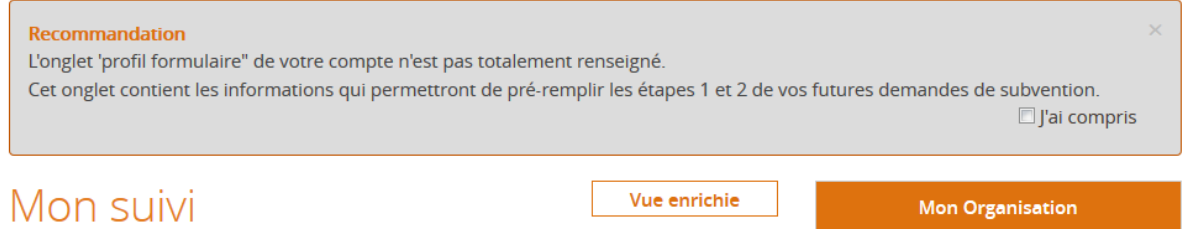

Mon suivi permet, de suivre vos dernières actions (demande de subvention, demande de paiement, échanges avec le Service instructeur).

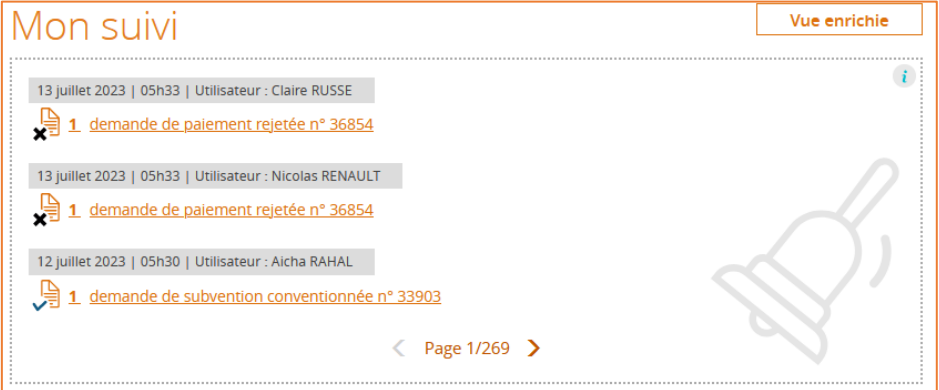

Tableau de bord permet de suivre l'état de vos demandes (subvention ou paiement). Vous pouvez accéder à la liste des demandes déjà effectuées par le portail en cliquant sur le chiffre.

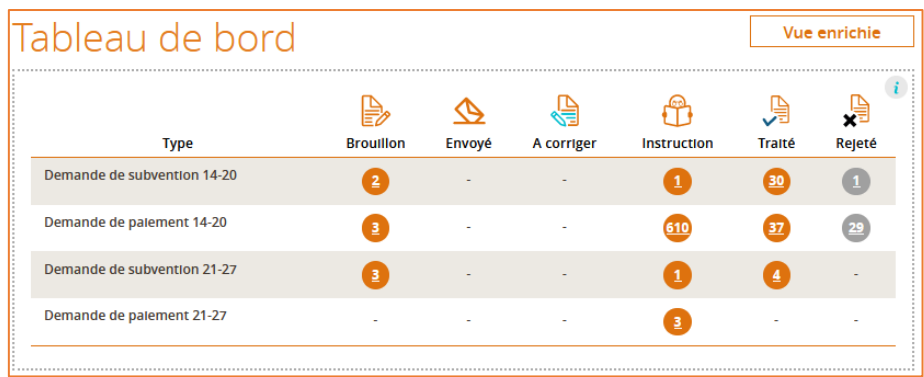

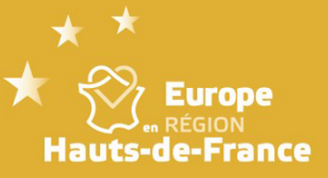

Mes démarches : ce pavé permet de créer une demande de subvention ou une demande de paiement.

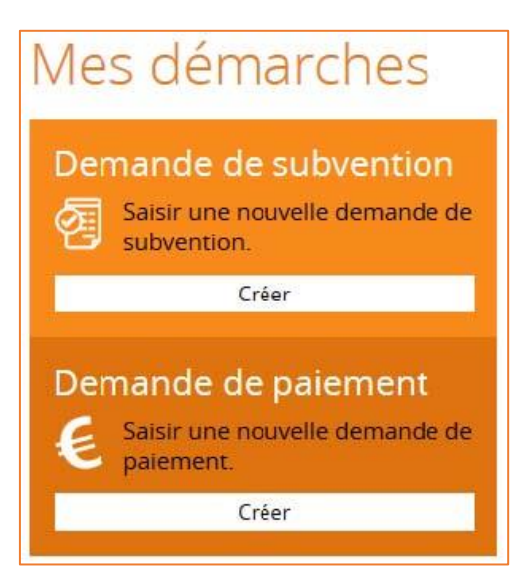

### <span id="page-5-0"></span>**Créer une demande de subvention (DS)**

Pour créer la demande de subvention, il faut renseigner la partie **contexte de la demande** de l'écran ci-dessous :

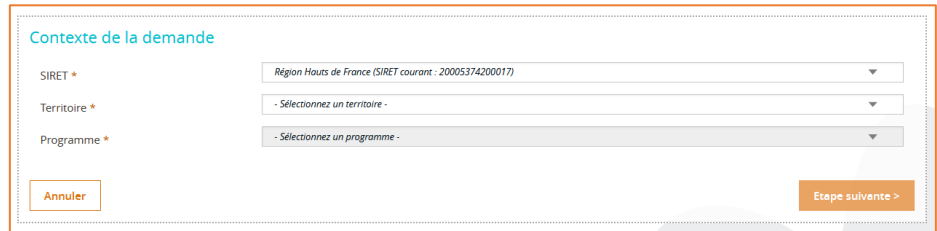

- **Le territoire** correspond au choix de la Région dans laquelle va se dérouler le projet,
- **Le programme** (en fonction du territoire) : en Hauts-de-France il y a 2 Programmes FEDER\_FSE+\_FTJ et la FEAMPA.

Puis choisissez :

• Pour le FEAMPA la codification,

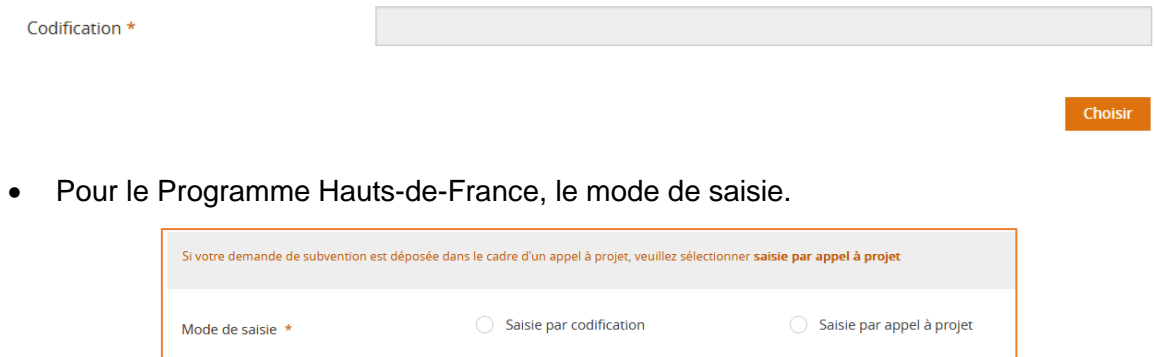

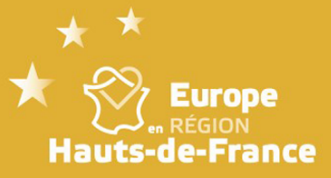

Le déroulé, de la saisie, en choisissant « **Par Codification** » - choisir :

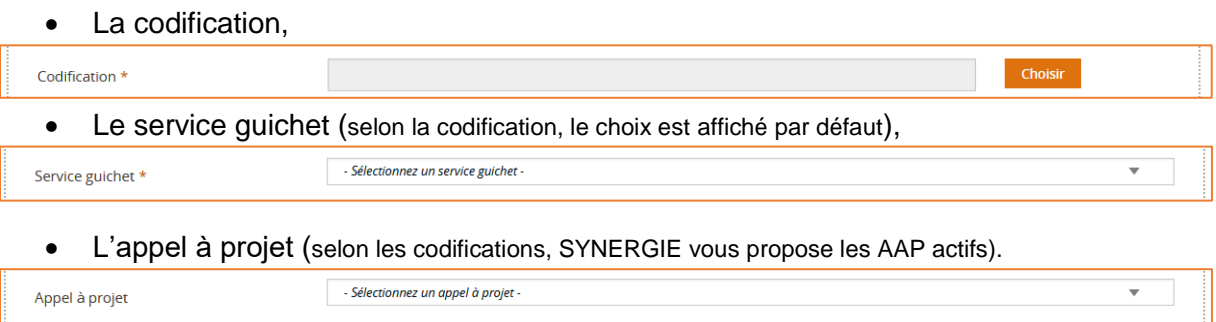

Ou en choisissant « **Par appel à projet** » - choisir ;

Un AaP, dans la liste (seul l'AaP actif est dans la liste),

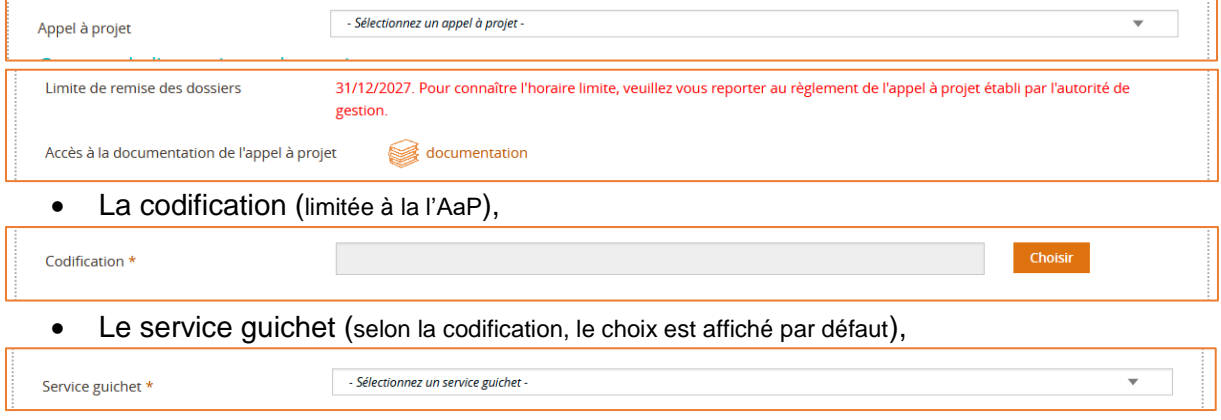

Après cette saisie, le contact de l'organisme de gestion et les informations sur l'autorité de gestion s'afficheront.

Cliquez sur le bouton **Etape suivante >** en bas à droite. La fenêtre suivante de saisie s'ouvre : ① **Porteur(s)** et vous pouvez alors continuer la saisie.

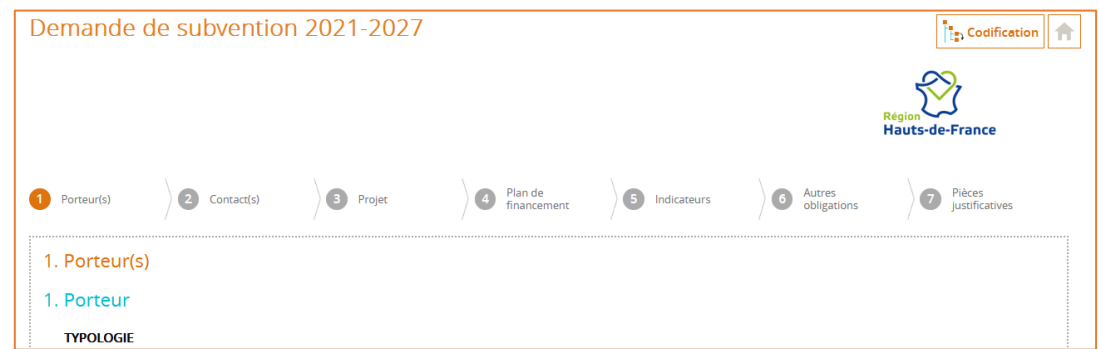

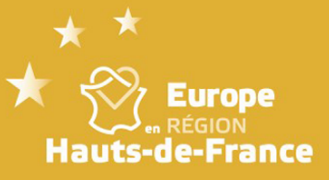

la fenêtre.

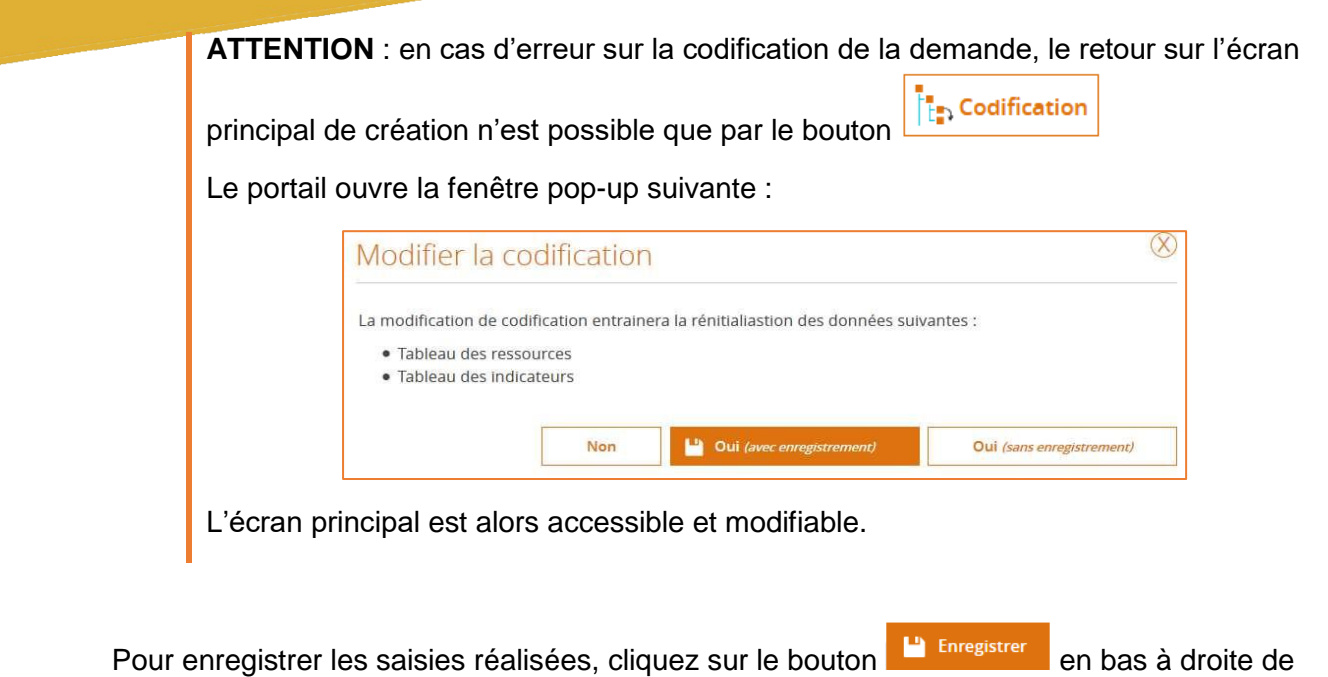

< Etape précédente <sup>1</sup> Enregistrer Etape suivante > Quitter **m** Supprimer **A** Export PDF **另** Envoyer

Au premier enregistrement, le portail SYNERGIE vous fournit l'identifiant de la demande :

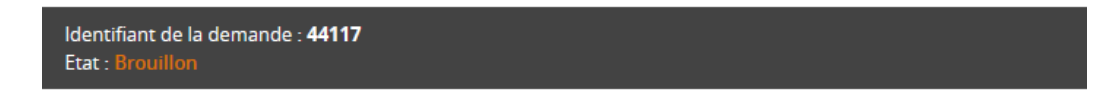

Il est possible de quitter le portail et de compléter ultérieurement les écrans 1 à 6.

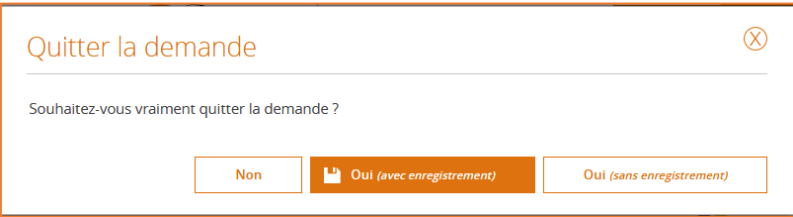

e, Communication

Il vous est aussi possible d'échanger avec le service guichet via la fonctionnalité d'échanges. Elle est détaillée au dernier paragraphe de ce guide.

 $\bigoplus$ ion

La demande de subvention (DS) est la « propriété » de l'utilisateur qui l'a créé. Avec l'icône, en haut à droite de l'écran, il est possible de la partager.

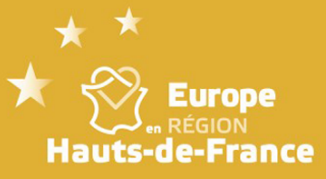

### ① Porteur(s)

Les informations, sur le porteur principal, sont héritées du compte utilisé pour la création de la demande de subvention.

Les informations suivantes sont à saisir :

- L'appartenance à un groupe ainsi que son effectif et son chiffre d'affaires,
- Coordonnées bancaires : le porteur doit saisir ses coordonnées bancaires,
- Autre(s) porteur(s) concerné(s) par le projet (opération collaborative, etc.) : il est possible, pour les opérations collaboratives, d'ajouter les porteurs associés à la réalisation de l'opération.

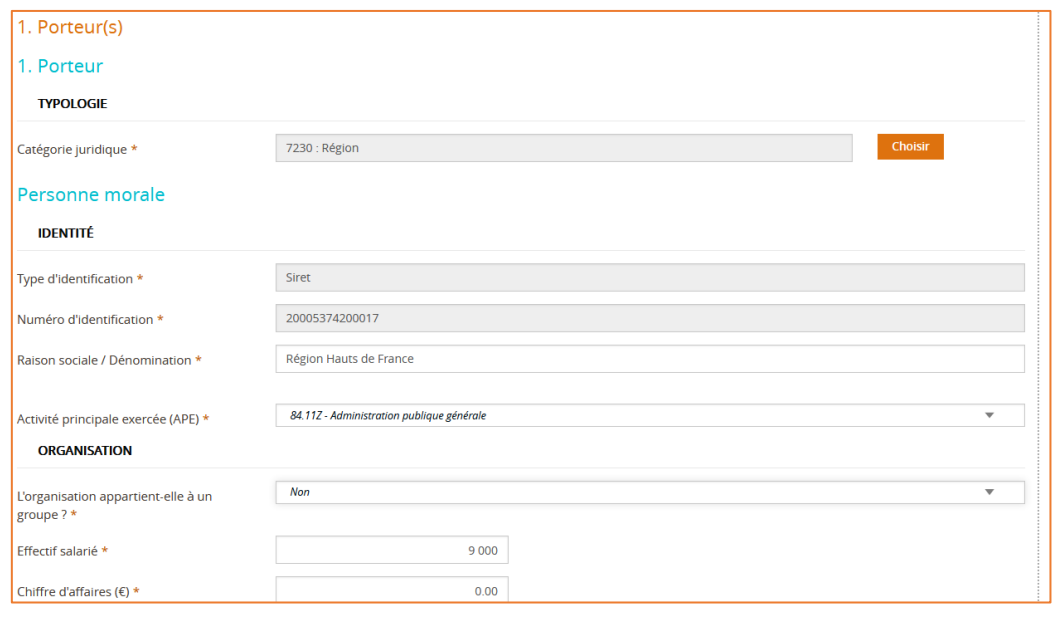

Etape suivante > Pour passer à l'écran suivant

> **A NOTER** : Au moment de changer d'écran, les champs obligatoires **\*** sont vérifiés et l'absence de saisie bloque le changement d'écran. A tout moment, il est possible d'enregistrer l'opération et/ou de modifier les données saisies dans les écrans précédents.

Les champs obligatoires et manquants sont mis en évidence en rouge.

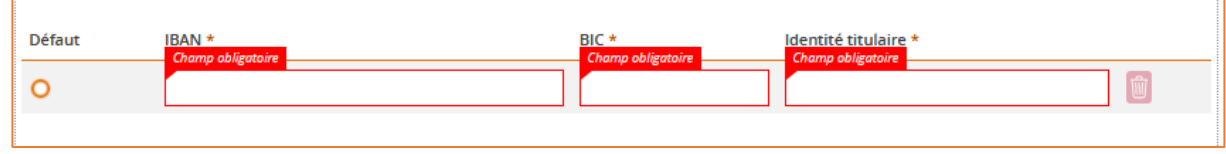

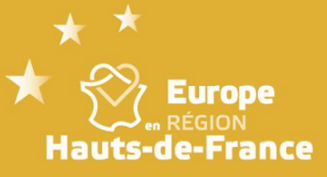

**POUR VOUS AIDER** : Vous trouverez dans tous les écrans des consignes précisant ce qui est attendu.

Saisir 2 contacts pour le le porteur : le représentant légal de la structure (Rep.) et le référent de l'opération (Réf.).

## ② Contact(s)

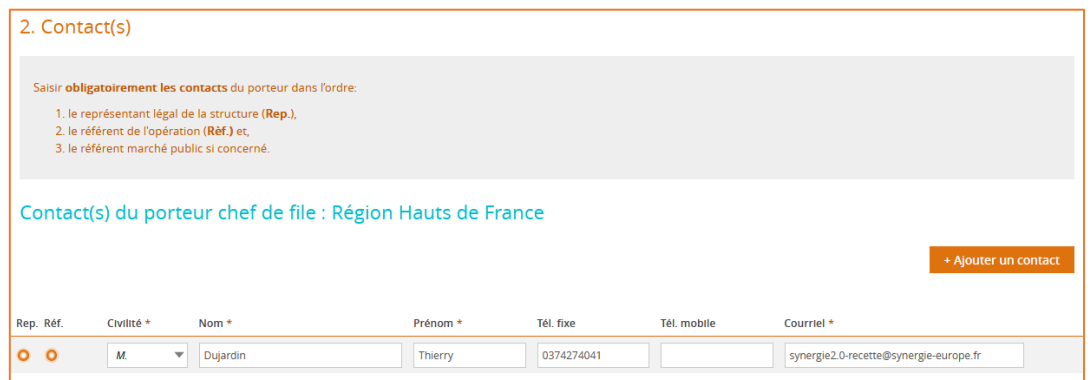

Par défaut, le contact affiché est celui que vous avez ajouté dans **Mon Organisation** (page 4 du guide). Si ce n'est pas le cas les informations du créateur du dossier s'afficheront. Dans tous les cas il doit correspondre **au représentant légal** (Rep.) de votre entité.

Pensez à ajouter :

③ Projet

- un référent opération (Réf.) , s'il est différent, du représentant légal,
- un référent « marché public ».

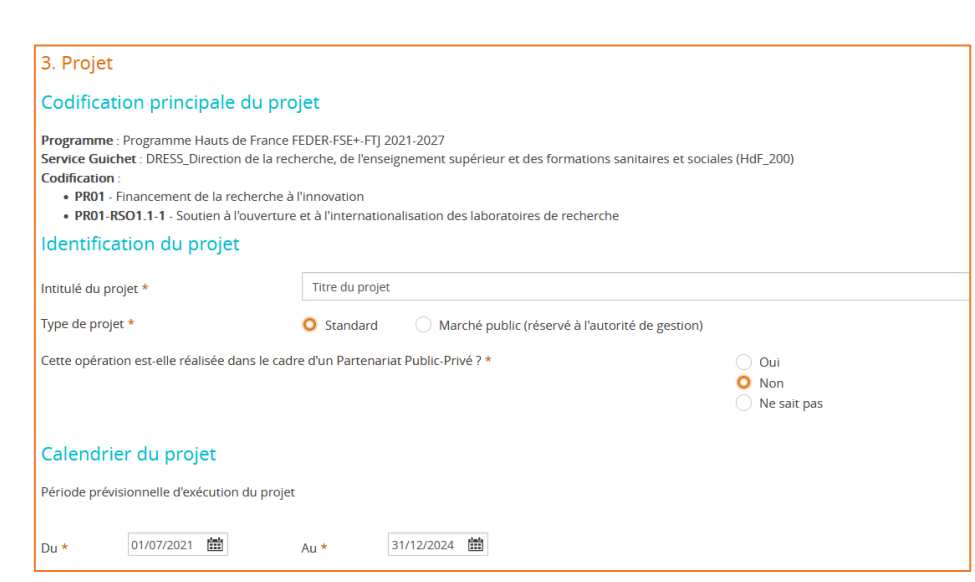

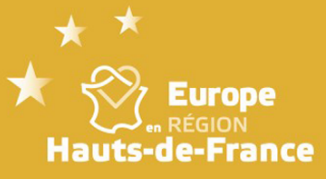

Codification principale du projet : Elle est reprise de la saisie faite au moment de la création de la demande.

Identification du projet : Il faut saisir l'intitulé et le Type Standard.

Cette opération est-elle réalisée dans le cadre d'un partenariat Public – Privé ?

Calendrier du projet : Qu'elle est la période prévisionnelle d'exécution du projet ?

Localisation du projet : Quel est le lieu de réalisation de l'opération ?

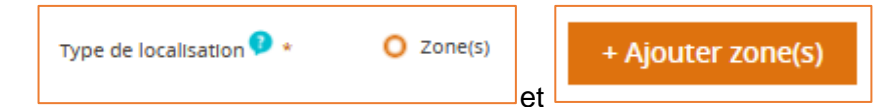

**A Noter** : le **P** permet d'accéder à une aide en ligne ciblée sur les informations attendues.

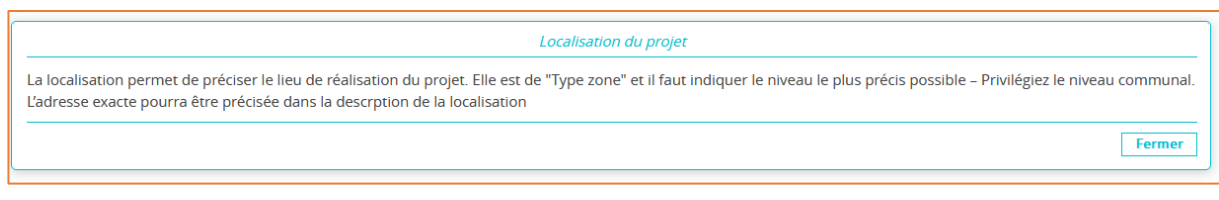

Description détaillée du projet

Moyens mis en œuvre par le porteur de projet

Livrables attendus suite à la réalisation du projet

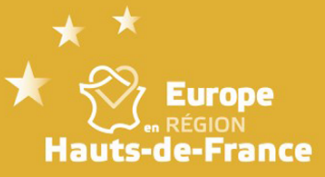

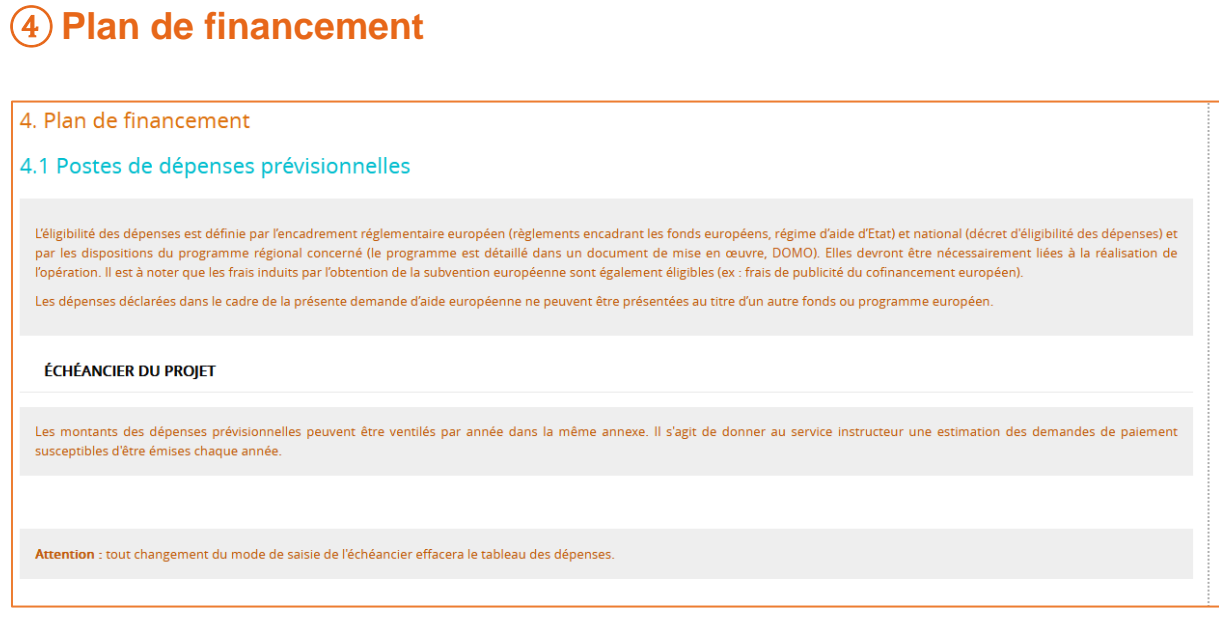

### Postes de dépenses prévisionnelles

#### TABLEAU DES DEPENSES

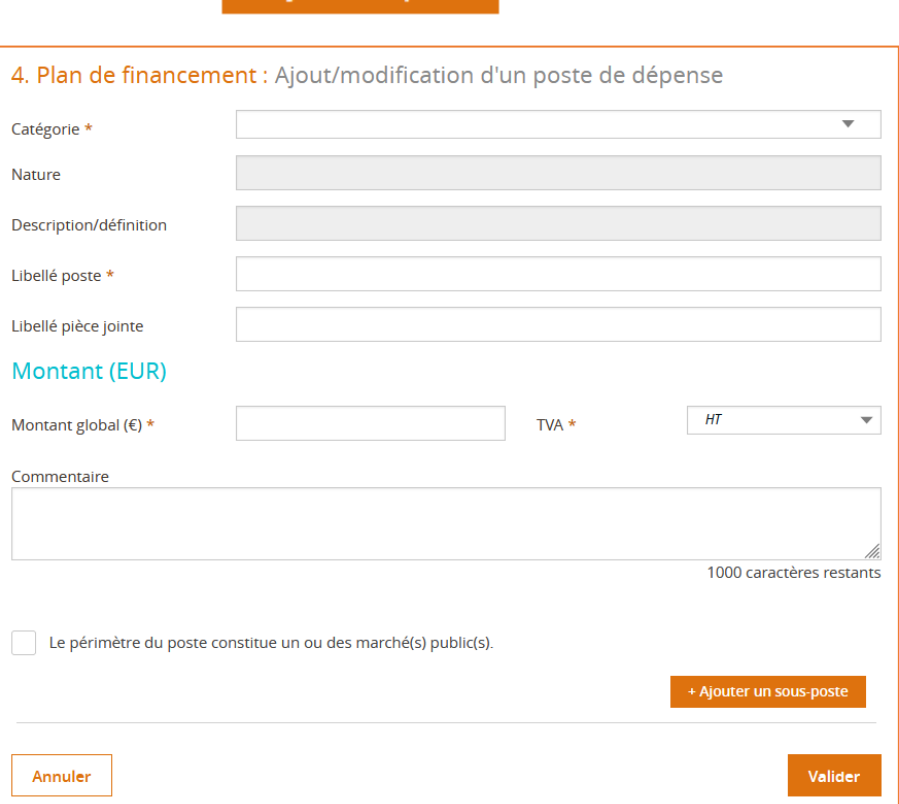

+ Ajouter un poste

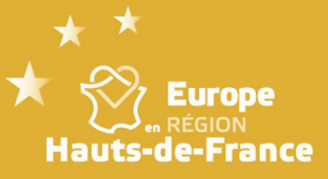

Valider

Sur la dépense saisie, si nécessaire cochez la case

Le périmètre du poste de dépense constitue un ou des marché(s) public(s) déjà contractualisé(s)

et renseignez les informations demandées concernant les marchés publics.

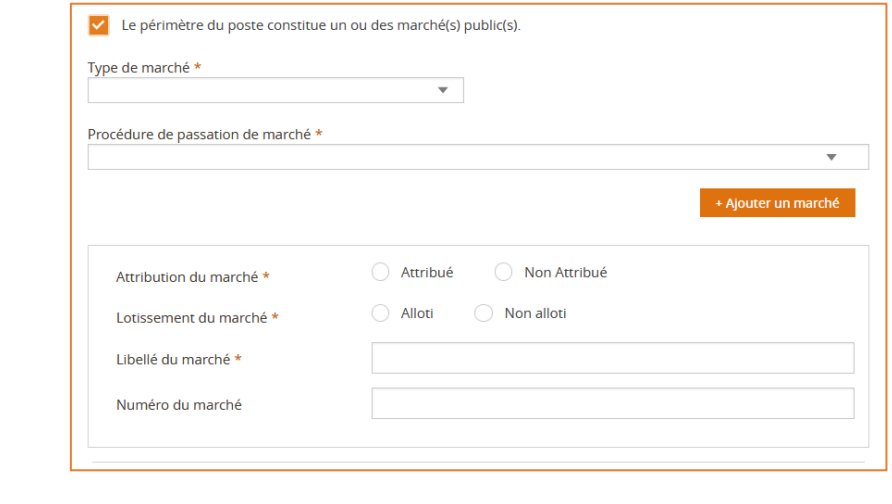

A la validation, on obtient l'écran suivant.

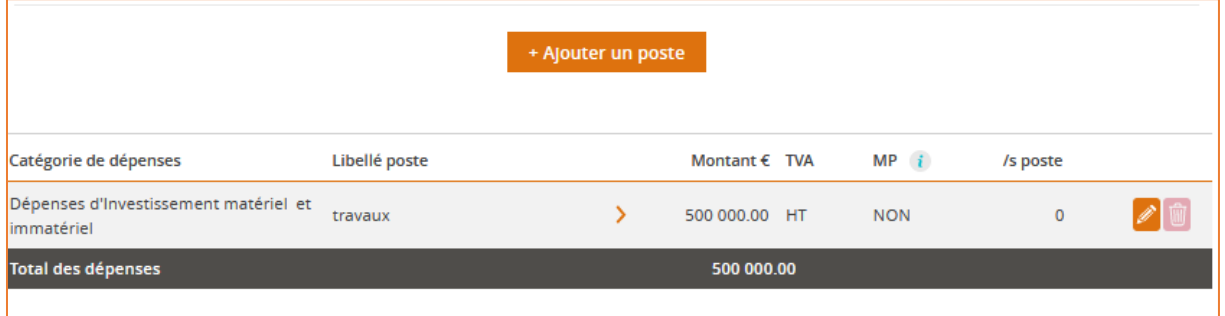

Il faut recommencer cette saisie **pour chaque poste de dépenses** relatives à votre opération.

Attention : Il ne faut pas utiliser **ant le test de serves de la passie** qui se trouve dans l'écran de saisie du poste. Cette fonctionnalité est réservée à des cas particuliers.

La TVA sur les dépenses engagées est-elle recouvrable ?

Télécharger les pièces concernant les dépenses

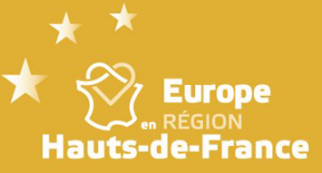

#### Les ressources

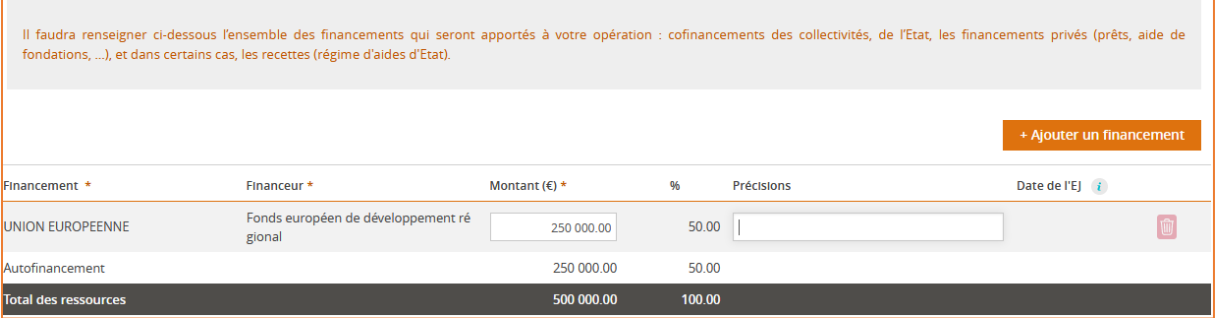

Saisir obligatoirement le montant UE demandé sur la ligne existante et ajouter les cofinanceurs éventuels avec le bouton + Ajouter un financement qui crée une nouvelle ligne vide

Télécharger les pièces concernant les ressources

### Equilibre entre dépenses et ressources

![](_page_13_Picture_54.jpeg)

L'autofinancement se calcule automatiquement en fonction des dépenses et des ressources. Il n'est pas saisi.

### ⑤ Indicateurs

![](_page_13_Picture_55.jpeg)

![](_page_14_Picture_0.jpeg)

## ⑥ Autres obligations

### Obligations liées à la commande publique du porteur principal

![](_page_14_Picture_40.jpeg)

### Publicité

![](_page_14_Picture_41.jpeg)

### Prise en compte des principes horizontaux de l'UE : <sup>0</sup>

![](_page_14_Picture_42.jpeg)

![](_page_15_Picture_0.jpeg)

![](_page_15_Picture_43.jpeg)

## Régimes d'aides d'Etat :<sup>0</sup>

![](_page_15_Picture_44.jpeg)

### Autres dispositions réglementaires

![](_page_15_Picture_45.jpeg)

### ⑦ Pièces justificatives

### Les pièces ci-dessous sont nécessaires à l'instruction du dossier

Vous êtes à la dernière étape de votre demande de subvention. La liste des pièces à fournir ainsi que les annexes sont à télécharger dans le fichier ci-dessous

![](_page_16_Picture_0.jpeg)

#### Les pièces complémentaires

Informations complémentaires Veuillez télécharger le modèle de pièces complémentaires disponible ci-dessous et veuillez à bien renseigner l'intégralité des informations demandées. Une fois rempli merci de le rattacher au formulaire comme les autres pièces demandées

#### Télécharger le document listant les pièces complémentaires

Le service instructeur pourra vous demander des pièces complémentaires nécessaire à l'instruction de votre demande

#### Transmettre les pièces

+ Ajouter une pièce justificative Le poids maximum des dépôts est limités à 1000 Mo, à concurrence de 100 Mo par fichier respectant les extensions autorisées : PNG;GIF;JPEG;DOC;DOCX;PPT;PPTX;XLS;XLSX;PDF;ZIP;RAR;ODT;ODF;ODP;JPG;CSV;ODS;TXT

### Attestation du bénéficiaire

#### **Attestation sur l'honneur**

Je soussigné(e) Thierry Dujardin, en qualité de signataire et représentant légal, sollicite une aide européenne au programme Programme Hauts de France FEDER-FSE+-FTJ 2021-2027 destinée à la réalisation de l'opération intitulée : Titre du projet. Rappel du montant de l'aide européenne demandée : 250 000.00 EUR, pour un coût total de l'opération de 500 000.00 EUR.

#### l'atteste sur l'honneur

- .<br>• L'exactitude des renseignements de la demande d'aide,
- · La régularité de la situation fiscale et sociale de la structure.
- . Que le projet n'est pas achevé ou totalement mis en oeuvre au moment du dépôt de la demande d'aide.
- . Ne pas avoir sollicité d'autres ressources publiques et privées que celles présentées dans le présent dossier.
- · Ne pas avoir sollicité d'autres fonds ou de programmes européens pour financer les dépenses de ce projet,

· Ne pas faire l'objet d'une procédure collective (ex : redressement, liquidation...) liée à des difficultés économiques, et ne pas être considéré comme une entreprise en difficulté au regard de la règlementation européenne des aides d'Etat.

Ne pas être en situation de conflit d'intérêt pour ce projet

J'ai pris connaissance des obligations du porteur de projet et m'engage à les respecter en cas d'octroi de l'aide

- 1. Informer le service instructeur du début d'exécution effective du projet,
- 2. Fournir toute pièce complémentaire jugée utile pour instruire la demande et suivre la réalisation du projet, 3. Respecter les engagements de réalisation du projet.
- 4. Informer le service instructeur en cas de modification du projet (ex : période d'exécution, localisation du projet, engagements financiers...) y compris en cas de changement de ma situation (fiscale, sociale...), de ma raison sociale, etc.
- 5. Ne pas apporter de modifications importantes affectant la nature, les objectifs ou les conditions de mise en oeuvre du projet, ou d'opérer un changement de propriété du bien cofinancé le cas échéant, ou délocaliser l'activité productive cofinancée le cas échéant en dehors de la zone couverte par le programme
- 6. Dûment justifier les dépenses pour le paiement de l'aide européenne,

Attention : Nous vous recommandons de vous reporter à la notice pour prendre connaissance des pièces justificatives que vous devrez transmettre lors de la demande<br>de paiement. Certaines pièces doivent en effet être collect de non-conformité de celles-ci, la demande de paiement pourrait être jugée non recevable par le service instructeu

- 7. Tenir une comptabilité séparée, ou utiliser un code comptable adéquat pour tracer les mouvements comptables du projet,
- 8. Réaliser des actions de publicité et respecter la réglementation européenne et nationale en vigueur,
- 9. Me soumettre à tout contrôle technique, administratif, comptable et financier, et communiquer toutes pièces et informations en lien avec le projet.
- 10. Conserver toutes les pièces du dossier jusqu'à la date prévue dans l'acte juridique attributif d'aide, et archiver celui-ci.<br>11. S'il est retenu, le bénéficiaire a pris connaissance et s'engage à respecter la charte de participants au projet, la protection de leurs données personnelles, l'égalité entre les femmes et les hommes, l'intégration des personnes handicapées et la protection de l'environnement. En complément, les associations et fondations bénéficiaires de fonds publics s'engagent à souscrire au contrat républicain conformément au décret n° 2021-1947 du 31 décembre 2021.

e non-respect de ces obligations est susceptible de générer un reversement partiel ou total de l'aide européenne

![](_page_16_Picture_137.jpeg)

![](_page_17_Picture_0.jpeg)

Vous pouvez récupérer un document PDF avec toutes les données que vous avez

**A** Export PDF renseignées ici

Quand la demande est terminée et que toutes les pièces nécessaires sont attachées, il convient de faire **B** Envoyer pour transmettre la demande au Service Instructeur.

![](_page_17_Picture_40.jpeg)

![](_page_18_Picture_0.jpeg)

Vous recevrez un mail de notification vous informant que la demande a bien été déposée. Ce mail est accompagné d'une pièce jointe reprenant tous les éléments de votre demande et vaut attestation de dépôt.

![](_page_18_Picture_33.jpeg)

![](_page_19_Picture_0.jpeg)

Le service instructeur sera informé dans la journée de ce dépôt par un mail automatique que le portail lui enverra.

La demande n'est plus modifiable et apparait dans le Tableau de bord dans la colonne Envoyée puis en *Instruction* dès qu'elle a été intégrée dans Synergie.

**Attention** : l'intégration dans Synergie se fait avec un léger différé. Si au bout de 24h votre dossier n'est pas en instruction, il faut alerter le service instructeur

![](_page_19_Picture_4.jpeg)

Après un examen sur la recevabilité de votre demande, le Service instructeur pourra :

- Réaliser l'instruction du dossier
- Ou renvoyer la demande pour correction

<span id="page-19-0"></span>Dans le cas d'un renvoi vous serez averti par un **mail de notification**. La demande apparaitra aussi dans la colonne A corriger et sera à nouveau modifiable.

![](_page_20_Picture_0.jpeg)

### **Créer une demande de paiement (DP)**

**Préalable pour la 1ère demande de paiement** : il faut vérifier que vous avez accès aux opérations dans Mon suivi

![](_page_20_Picture_79.jpeg)

#### Contexte de la demande

![](_page_20_Picture_80.jpeg)

La flèche, du menu déroulant, vous permet d'accéder à la liste des opérations qui vous sont rattachées. Il faut choisir l'opération correspondant à votre demande de paiement.

**ATTENTION** : Si l'opération n'apparait pas dans cette liste, il faut contacter le Service Instructeur.

### ① Demande

Il faut ensuite choisir le type de la demande :

![](_page_20_Figure_10.jpeg)

![](_page_21_Picture_0.jpeg)

### ② Informations générales

Rappel des principaux éléments de l'opération – pas de saisie.

### ③ Dépenses réalisées

#### Tableau des dépenses

Le tableau reprend les postes de dépenses conventionnées :

![](_page_21_Picture_65.jpeg)

Pour ajouter une dépense réalisée cliquez sur le bouton  $\left| \begin{array}{c} \text{+} \end{array} \right|$ . Ce dernier qui ouvre la fenêtre suivante et permet la saisie des informations :

![](_page_21_Picture_66.jpeg)

Plusieurs dépenses peuvent être saisies sur une même ligne de dépenses prévisionnelles.

![](_page_22_Picture_0.jpeg)

#### Pour accéder au détail des dépenses saisies

![](_page_22_Picture_350.jpeg)

Les modifications de la saisie ou la suppression sont possibles  $\boxed{\bullet}$   $\boxed{\bullet}$ 

Il est possible de ne saisir qu'un état récapitulatif **par poste de dépenses conventionné** si vous présentez vos dépenses sous la forme d'un état récapitulatif des dépenses (ERDA).

**ATTENTION** : Si des dépenses ne peuvent pas être rattachées aux postes conventionnés, contactez le service instructeur : un avenant peut être nécessaire.

Les pièces justificatives peuvent être classées par dossiers en les zippant, et à minima par postes de dépenses. Il faut aussi nommer vos pièces justificatives avec leur référence (ex : facture\_n°XXXdeYYY).

Il est aussi possible d'exporter les données saisies ainsi que d'importer des données (au format défini)  $\rightarrow$  ces fonctionnalités peuvent être utiles en cas de nombre important de dépenses.

#### *Facultatif* : export /import de dépenses (en remplacement de la saisie)

1<sup>ère</sup> étape : saisir une dépense puis Exporter → un fichier CSV est récupéré

Il se présente de la façon suivante :

![](_page_22_Picture_351.jpeg)

 La colonne **identifiant** fait référence aux postes de dépenses de du tableau : c'est la référence externe indispensable pour lier vos dépenses réalisées à celles de votre opération.

![](_page_23_Picture_0.jpeg)

 La colonne **Type dépense** peut prendre deux valeurs : **UNI** pour les dépenses unitaires (facture, ...) et **REC** pour justificatifs de type état récapitulatif **Attention** dans le cas d'une dépenses **REC,** la dernière date d'acquittement est obligatoire

Toutes les colonnes sont à compléter sauf **Descriptif**, **Montant non présenté** et **Commentaire** qui sont facultatives

2 ème étape : Mettre vos dépenses sous le même format en y ajoutant l'identifiant ([1], [2], etc…) en lien avec le tableau des dépenses. Compléter aussi pour chaque ligne, le type de dépense et le nom du fichier contenant le justificatif scanné.

3<sup>ème</sup> étape : Importer le fichier CSV ainsi complété.

![](_page_23_Picture_124.jpeg)

**Attention**, l'import écrase toutes les saisies précédentes.

4<sup>ème</sup> étape : vérifier que les données sont bien toutes importées à la ligne de dépense qui lui correspond

Si le fichier n'est pas conforme, les problèmes rencontrés à chaque ligne sont précisés pour vous aider à corriger le fichier.

![](_page_23_Picture_125.jpeg)

![](_page_24_Picture_0.jpeg)

### ④ Ressources obtenues

Le tableau reprend les ressources conventionnées :

![](_page_24_Picture_58.jpeg)

Pour ajouter le versement d'un cofinanceur (autre que l'union européenne) cliquez sur le bouton  $\left| \begin{array}{c} \textbf{+} \\ \textbf{+} \end{array} \right|$  qui ouvre la fenêtre permettant la saisie des informations.

![](_page_24_Picture_59.jpeg)

**ATTENTION** : Si des ressources non conventionnées ont été apportées à l'opération, contactez le service instructeur : un avenant est peut-être nécessaire.

![](_page_25_Picture_0.jpeg)

### ⑤ Indicateurs

Les indicateurs permettant de mesurer l'opération s'affichent sur cette partie. Ils permettent d'évaluer l'opération au fil de sa réalisation.

Pour saisir une valeur, cliquer sur

![](_page_25_Picture_45.jpeg)

Une nouvelle fenêtre s'affichera :

![](_page_25_Picture_46.jpeg)

![](_page_26_Picture_0.jpeg)

### ⑥ Bilan d'exécution

Il est nécessaire de compléter et argumenter le bilan d'exécution dans le portail SYNERGIE.

![](_page_26_Picture_31.jpeg)

![](_page_27_Picture_0.jpeg)

### ⑦ Pièces justificatives

7. Pièces justificatives Les pièces ci-dessous sont nécessaires à l'instruction (DP de type : Acompte (Bilan intermédiaire) Les pièces complémentaires Conformément à la convention, la demande de paiement intermédiaire est composée (en plus de l'attestation signée ci-dessous): - de l'état récapitulatif des dépenses que le porteur a effectuées (document à part), signé par le représentant legal et certifié par un tiers (comptable public, expert comptables, commissaires aux comptes...) ; en l'absence de comptable public ou de commissaire aux comptes, les copies des relevés bancaires de l'opérateur doivent être fournies ; - les pièces justificatives de ces dépenses (factures, bulletins de salaire...) - des pièces relatives à la vérification du respect de la commande publique le cas échéant. - des pièces relatives aux cofinancements : les justificatifs signés des cofinanceurs si non produits lors du dépôt du dossier de demande ; l'état récapitulatif des privés, ou un extrait des relevés bancaires faisant apparaître les ressources correspondantes. des états récapitulatifs des recettes nettes perçues, le cas échéant. La demande de paiement du solde est composée des pièces mentionnées ci-dessus, ainsi que - un bilan d'exécution du projet (descriptif des actions réalisées, pièces prouvant la réalité de l'opération, feuilles de temps (annexe 1), listes des participants<br>(annexe 2), comptes rendus de réunion, rapports, études, les pièces relatives à la publicité : photos, pages web, CD-ROM, articles de presse, etc. Télécharger le document listant les pièces complémentaires NB : Le service instructeur pourra demander des pièces complémentaires qu'il juge nécessaires à l'instruction du dossier en fonction de la<br>nature du projet, du statut du porteur de projet et des dépenses présentées. Transmettre les pièces + Ajouter une pièce justificative (par fichier 40 Mo max, pour l'ensemble 1000 Mo max.)

![](_page_28_Picture_21.jpeg)

### La procédure est ensuite la même que pour la demande de subvention

<span id="page-28-0"></span>![](_page_28_Picture_22.jpeg)

![](_page_29_Picture_0.jpeg)

## **La fonctionnalité d'échanges**

![](_page_29_Picture_2.jpeg)

Elle apparait en haut au milieu de l'écran **dans** une demande (DS ou DP).

![](_page_29_Picture_45.jpeg)

#### Fil de discussion

Il n'y a pas encore eu d'échange ou il n'y a plus de message à afficher dans le fil de discussion

Annuler

![](_page_30_Picture_0.jpeg)

En activant « nouvelle contribution », il est possible de saisir un message et d'ajouter des pièces.

En validant la demande, la fenêtre suivante confirme l'envoi du message.

![](_page_30_Picture_46.jpeg)

Et un message est envoyé au Service Instructeur.

Vous serez notifié de la réponse par un mail du portail et vous pourrez accéder au détail du message dans Mon suivi.

![](_page_30_Picture_47.jpeg)

![](_page_31_Picture_0.jpeg)

Et en cliquant sur ce nouveau commentaire on obtient l'écran détail suivant :

![](_page_31_Picture_26.jpeg)